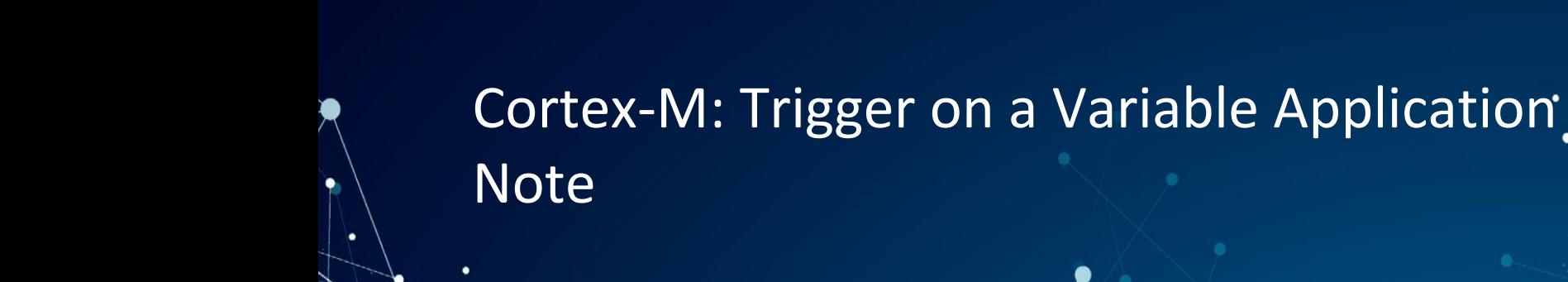

Publish Date: 02/03/2021

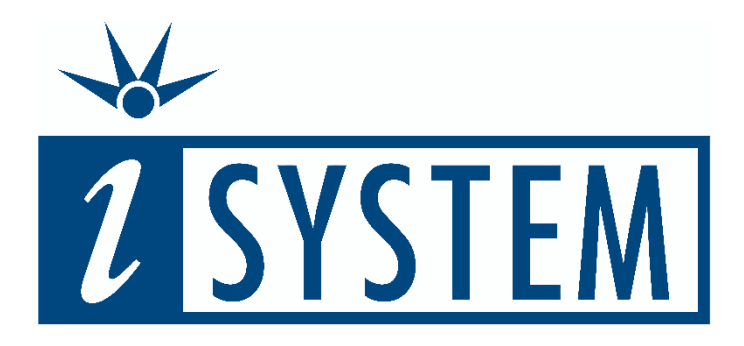

This document and all documents accompanying it are copyrighted by iSYSTEM and all rights are reserved. Duplication of these documents is allowed for personal use. For every other case, written consent from iSYSTEM is required.

Copyright © iSYSTEM, AG. All rights reserved. All trademarks are property of their respective owners.

iSYSTEM is an ISO 9001 certified company

# **Table of Contents**

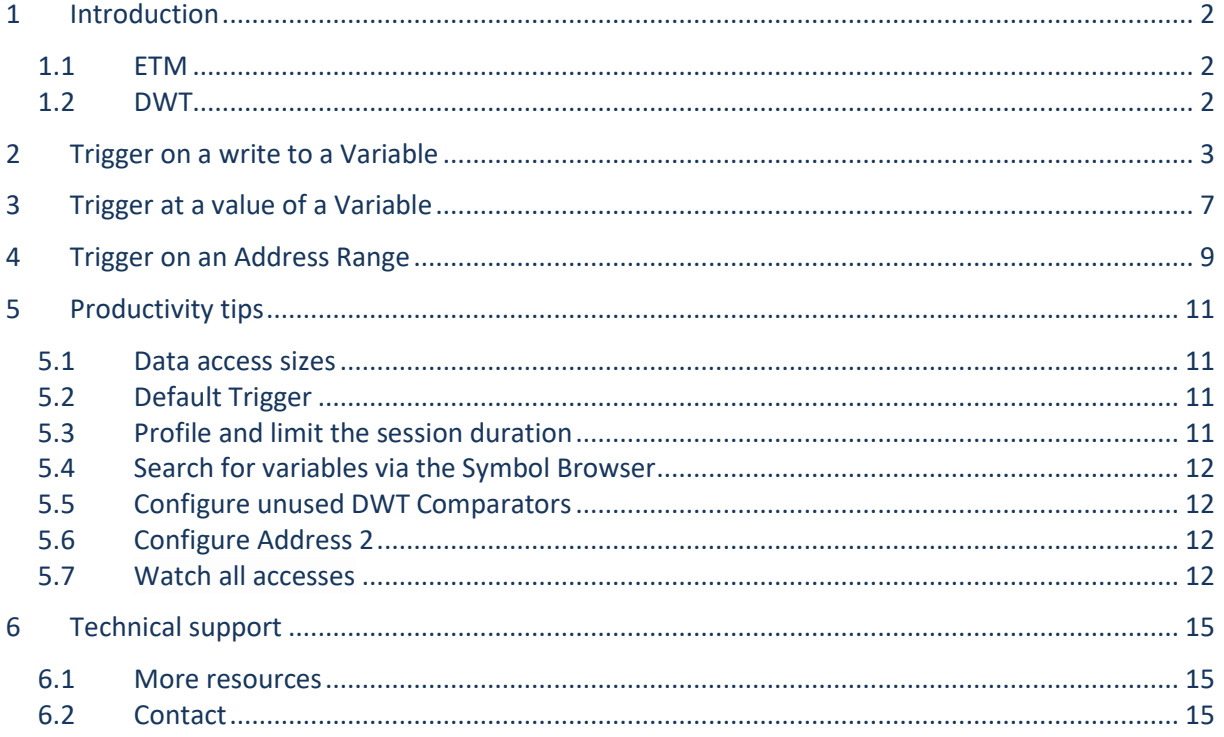

## <span id="page-2-0"></span>**1 Introduction**

This Application Note describes how to set a trigger on write to a variable with certain value and depict the content.

The following simple examples with source excerpt, which you can easily adapt to your environment, will show you how to:

- Use the DWT Trigger to mark the Trigger occurrence within ETM (Code execution) Trace stream
- Use another DWT Trigger to get the value of a variable and streaming it out via ITM, inserted in Trace
- Extend this trigger and record a certain value

Chapter 5 provides additional productivity tips.

#### <span id="page-2-1"></span>**1.1 ETM**

ETM (Embedded Trace Macrocell - instruction and/or data trace) is supported on Cortex-M, Cortex-A/R. ETM architecture is available in different versions (e.g., ETMv4). Cortex-M ETM variants usually don't feature data trace and own comparators, while Cortex A/R ETM is usually fully featured.

### <span id="page-2-2"></span>**1.2 DWT**

DWT (Data Watchpoint and Trace - DWT hardware event trace) is supported on Cortex-M. It provides a low bandwidth focused data trace using comparators to detect memory accesses and then generate trace packets with information about memory accesses.

#### **1.2.1 DWT Comparators**

Each comparator can be configured for a specific address or/and for an address range (Address comparators). All comparators have a LSB masking register which implements an ignore mask. The size of the ignore mask is 0-31 bits, applied to address range matching. The range can be specified via *Ignore LSB bits* option.

*Comparator 0* can compare against the clock cycle counter (CYCCNT). *Comparator 1* supports data comparison (Data comparator) and linking with another comparator. It can be set to two addresses or/and two ranges, and data value. In this case *Comparator 3* and/or *Comparator 2* are reserved.

A full DWT module contains four comparators that you can configure as:

- Hardware watchpoint,
- ETM trigger,
- PC sampler event trigger,
- Data address sampler event trigger.

## <span id="page-3-0"></span>**2 Trigger on a write to a Variable**

First use case covers tracing and triggering on a write to a variable dwTestWord (16-bit, 32-bit) placed in a while-loop and updated once per loop.

➢ See productivity ti[p Data access sizes.](#page-11-1)

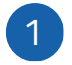

Create a new Trigger Configuration.

- i. Open *View menu / Analyzer / Analyzer Configuration button* .
- ii. Select **Create New Configuration**.

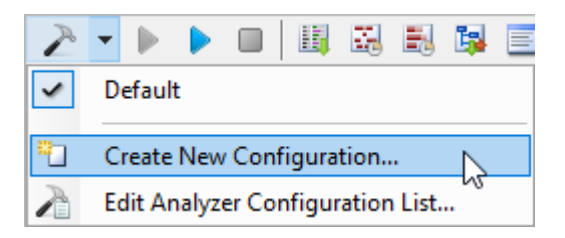

➢ See productivity tip [Default Trigger.](#page-11-2)

iii. Give it a meaningful name.

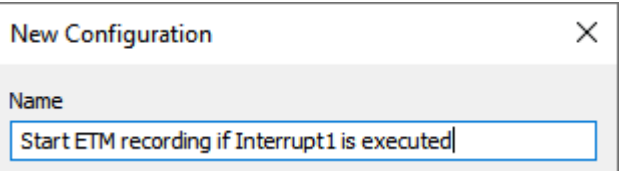

iv. Select *Manual* Hardware Trigger Configuration and confirm.

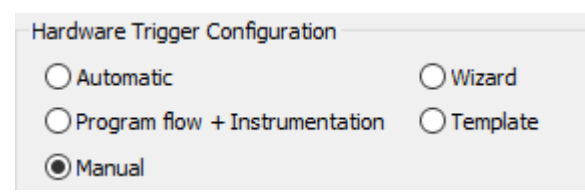

## Select the *On Trigger* option.

 $\overline{2}$ 

3

- i. On the *Recorder* page set the sampling start point to *On Trigger*.
- ii. Reduce Recording Size Limit to 16 MB. Note that 16 MB Recording Size Limit is set to save analyzing time.

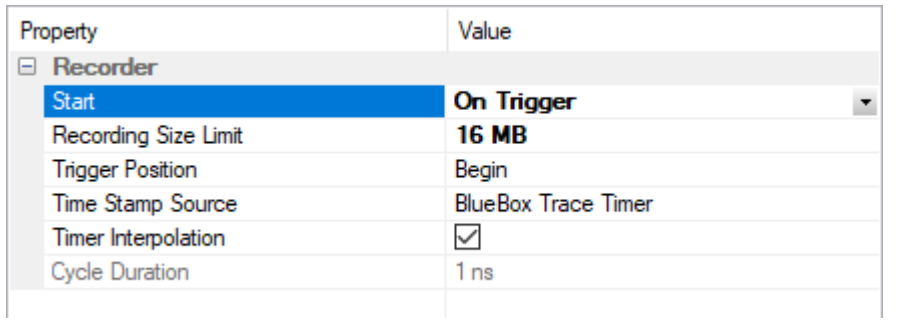

 $\triangleright$  See productivity tip [Profile and limit the session duration.](#page-11-3)

Configure *Comparator 0* and *Comparator 1*.

i. Go to the *DWT CORE0* page and check the *Enabled* checkbox.

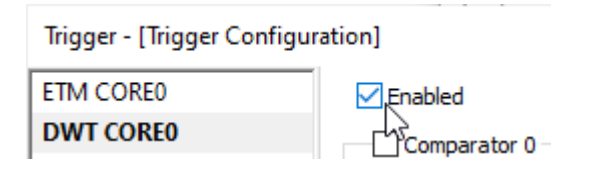

- ii. Enable *Comparator 0* and *Comparator 1*.
- iii. Select *Write Access* from the drop-down menu for both Comparators.
- iv. Select addresses, e.g., dwTestWord.
- v. Select Actions:
	- a. *Sample data value* for Comparator 0.
	- b. *Generate External (CMPMATCH) output* for Comparator 1.

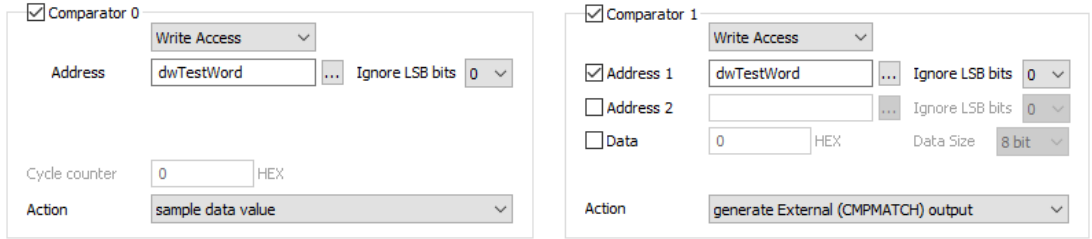

 $\triangleright$  See productivity tip [Search for variables via the Symbol Browser.](#page-12-0)

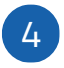

## Enable ITM.

Go to the ITM page and check the *Enabled* checkbox.

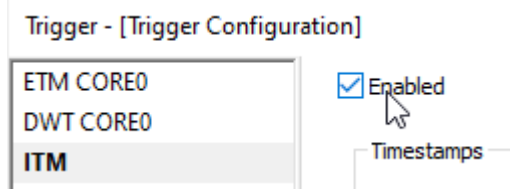

➢ See productivity tip [Configure unused DWT Comparators.](#page-12-1)

#### **2.1.1 Results of the recording**

CPU runs from RESET-entry until main() and is stopped on set breakpoint. The Trace recording is started and continued with execution from main().

Analyzer Trigger marker is placed in line 1.0. The *ETM Trigger* message itself is in the line 1.1. The value and action *write* you can find in the line 1.2.

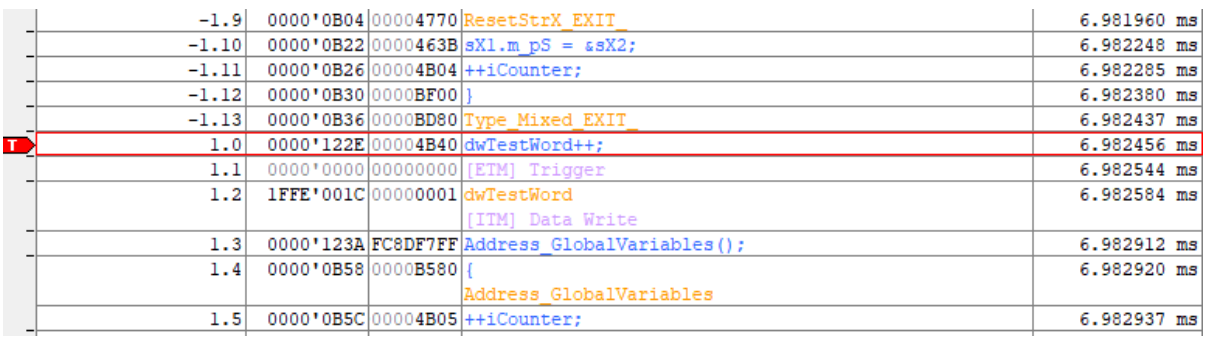

DWT/ITM acts independently from the ETM. MCU will send out ITM messages (i.e., if selected internal timestamps and variable values) constantly, regardless of the ETM part within MCU is set up, enabled or not. All the outputs are sometimes packed in one message and this is the reason for several lines like in the presented example. Therefore, some searching around the depicted trigger position is sometimes required.

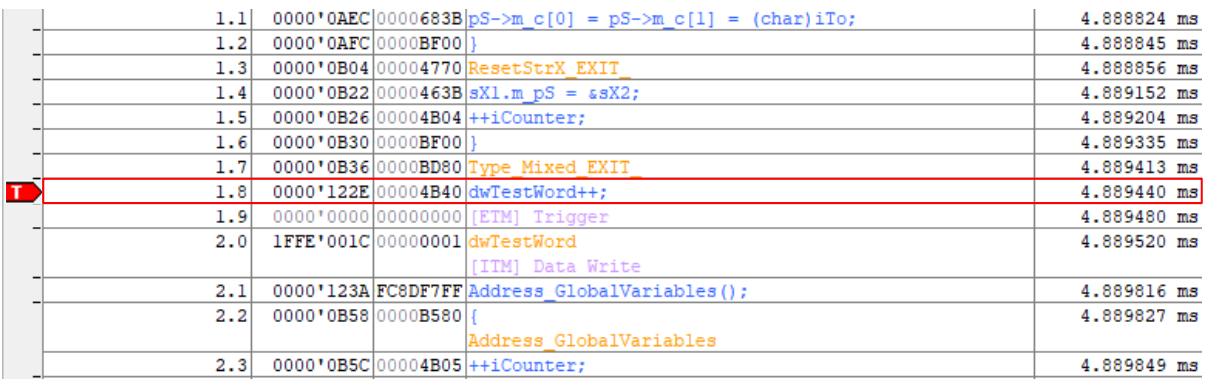

## <span id="page-7-0"></span>**3 Trigger at a value of a Variable**

You can extend *[Trigger on a write to a variable](#page-3-0)* use case to trigger at certain value of a variable, e.g., 0xC01B or 0x0111. You only need to change one setting. Note that only the DWT Comparator 1 allows Data value configuration.

Also note that *Data* comparison can only lead to ETM Trigger. You cannot use it as a qualifier to see only this value.

- Repeat the steps from the use case *[Trigger on a write to a Variable.](#page-3-0)* Set the Data value. i. Navigate to the DWT CORE0 page via *View menu / Analyzer / Analyzer Configuration*   $\overline{1}$ 2
	- *button* .
	- ii. Enable *Data* and enter the HEX value.

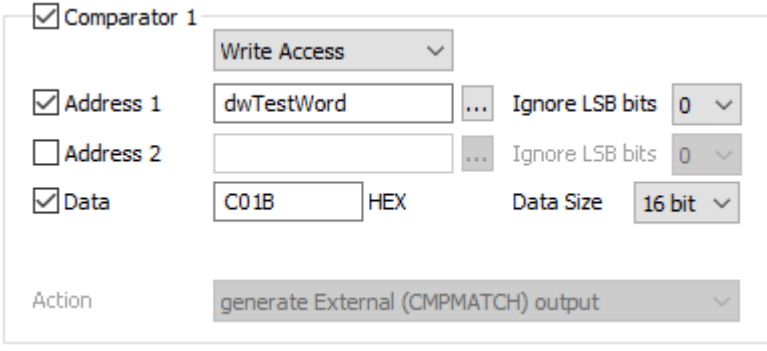

➢ See productivity tip [Configure Address 2.](#page-12-2)

#### **3.1.1 Results of the recording**

Trigger was inserted in the trace stream when the configured variable was written with the configured value. In the previous example the Trigger was inserted on the first write to variable dwTestWord.

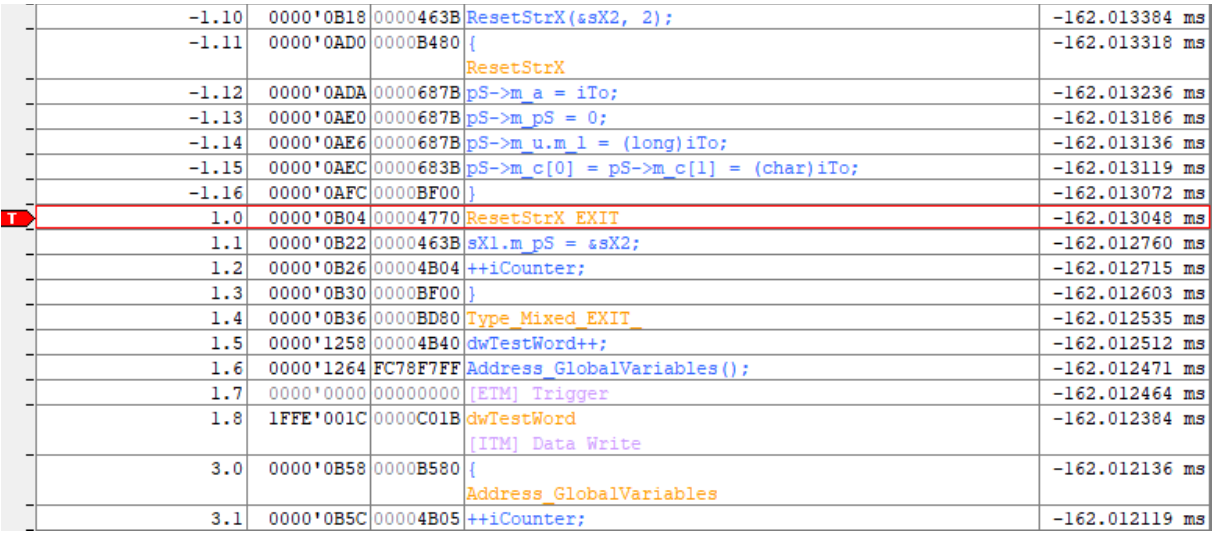

## <span id="page-9-0"></span>**4 Trigger on an Address Range**

If it's a certain element of an Array, its address within could be used via option Ignore LSB (*Address*) bits.

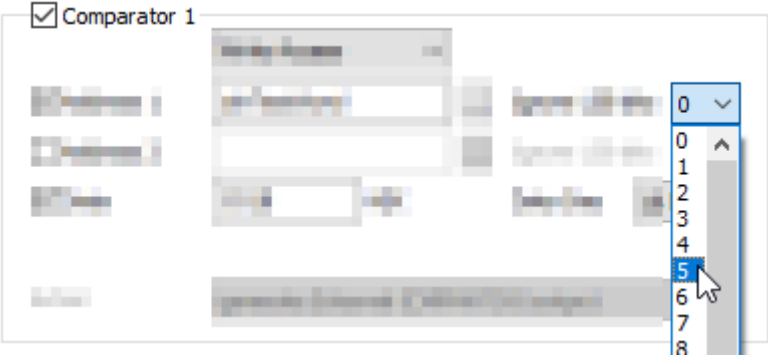

Repeat the steps from the use case *[Trigger at a value of a Variable](#page-7-0)*.

Configure Ignore LBS bits.

- i. Navigate to the DWT CORE0 page via *View menu / Analyzer / Analyzer Configuration button* .
- ii. Set the *Ignore LSB bits* option via the drop-down menu to e.g., number **5**.

Read Address 1 (0x1FFE0000) yields string 0b00011111111111100000000000000000. The red bits get ignored – any 0 or 1 there is a valid trigger. If you imagine these 5 bits to "1", you get 0x1FFE001F. In other words, every write access between 0x1FFE0000 and 0x1FFE001F would be a valid trigger. Because of Data comparator is set to 0xC01B (and correct 16-bit size for write), trigger position within [result](#page-10-0) seems still correctly depicted.

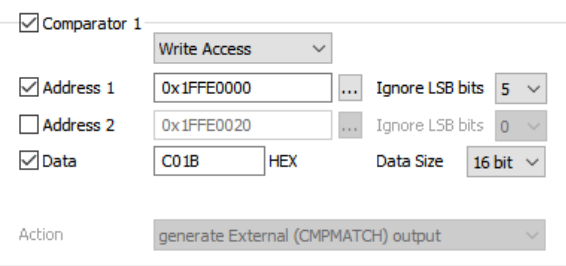

1

2

#### **4.1.1 Results of the recording**

This setting for Comparator 1 yields a correct result - dwTestWord is starting from 0x1FFE'001C on.

<span id="page-10-0"></span>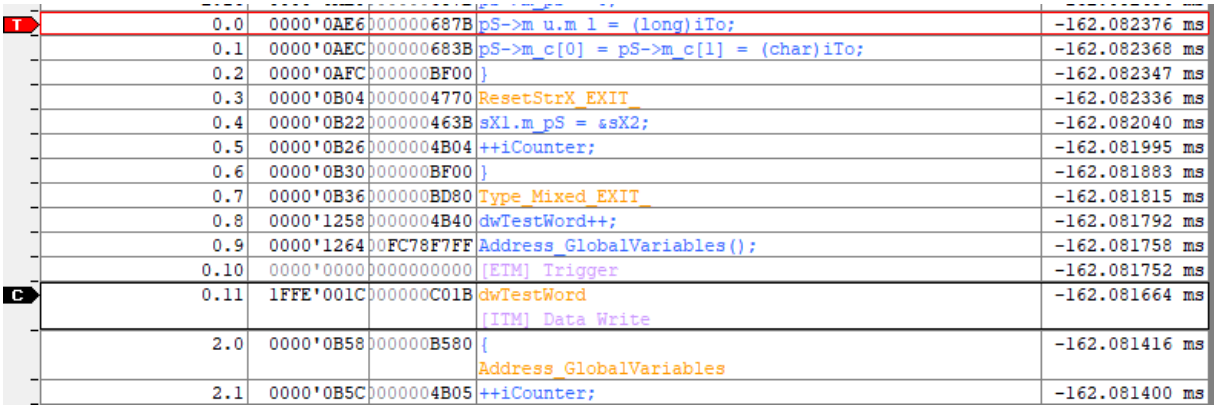

With the *alternate* setting we get different results because of the complex trigger setting. Value 0x0111 was used as an additional requirement for the trigger. Like depicted the 2nd value could be the real trigger as 32-bit access, which contained our value as low word 0x5400111 within variable \_edata (located at 0x1FFE'0004), which is within the configured address *range*. The *expected trigger* occurs about 8300 trace lines later within recording.

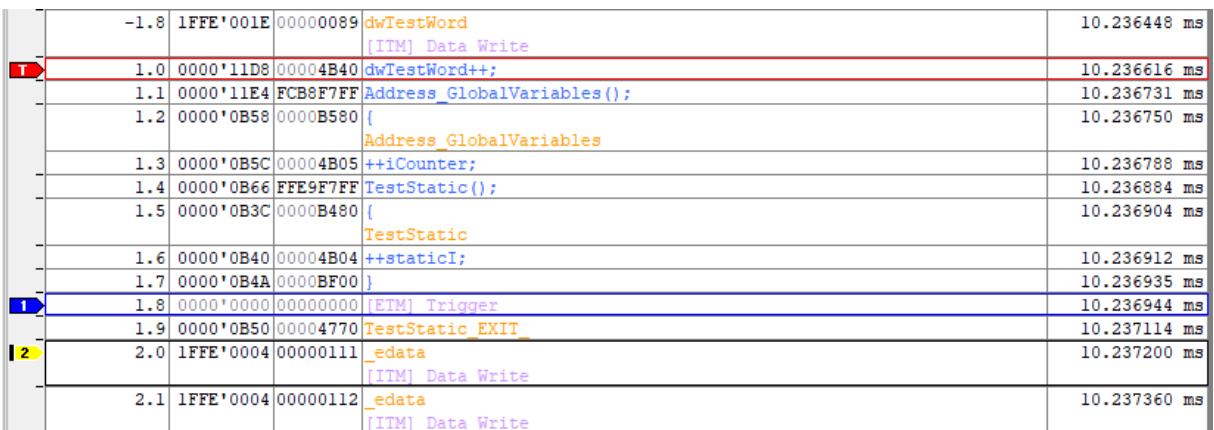

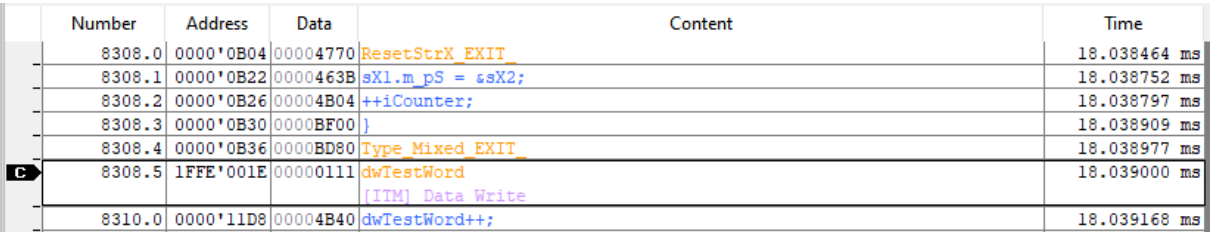

➢ See productivity ti[p Watch all accesses.](#page-12-3)

## <span id="page-11-0"></span>**5 Productivity tips**

### <span id="page-11-1"></span>**5.1 Data access sizes**

Note that Cortex-M can have 8, 16- or 32-bit Data access size, which you need to take into consideration to get a correct Trigger setup. This size could be MCU and Compiler declaration dependent and the Watch window shows you the real width according to the information in the Download file.

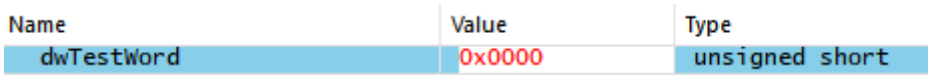

To check whether a certain value occurs during application runtime, you can configure access breakpoint and see if the core gets stopped. Access breakpoint can be configured via *Debug / Hardware Breakpoints... / DWT* page.

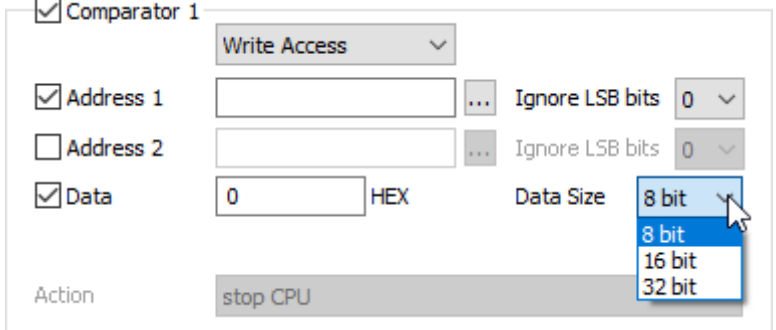

## <span id="page-11-2"></span>**5.2 Default Trigger**

Don't apply changes to the *Default* Trigger, because it is always a working reference that you should keep.

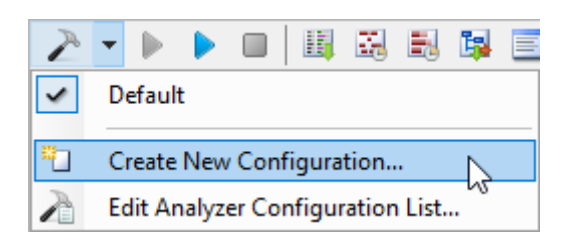

## <span id="page-11-3"></span>**5.3 Profile and limit the session duration**

Optionally you can check the Profiler via the *Analyzer Configuration* button **and limit the** recording time via option *Limit session duration*. Whatever will be true first – *Recording Size Limit* or *Limit session duration* – will stop the recording.

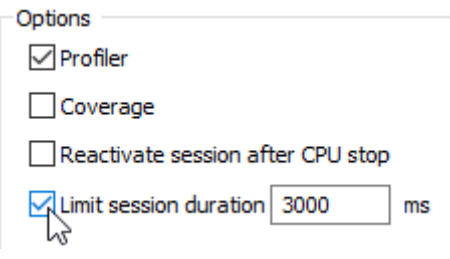

### <span id="page-12-0"></span>**5.4 Search for variables via the Symbol Browser**

Use the  $\cdots$  button to open the Symbol Browser and select a variable.

### <span id="page-12-1"></span>**5.5 Configure unused DWT Comparators**

Two DWT Comparators are left in case you require additional variable watch.

#### <span id="page-12-2"></span>**5.6 Configure Address 2**

You can use *Address 2* field for another address written with that value in parallel. If you enter data value in HEX, you have type here the syntax with "0x" prefix. To stay backwards compatible the entry in Data field is always HEX.

Note that Address 2 field is not meant as from address 1 to address 2, but like e.g., if certain Data get written onto Address 1 or Address 2, trigger is valid.

Make sure that your trigger address and value combination occur within selected or possible recording time.

#### <span id="page-12-3"></span>**5.7 Watch all accesses**

To watch all accesses with the *Ignore LSB bits* option setting, you need to repeat this setup on Comparator 0.

To display the addresses beside values as well, change the Action option to sample data address [15:0] and data value. Note that this configuration could lead to overflow.

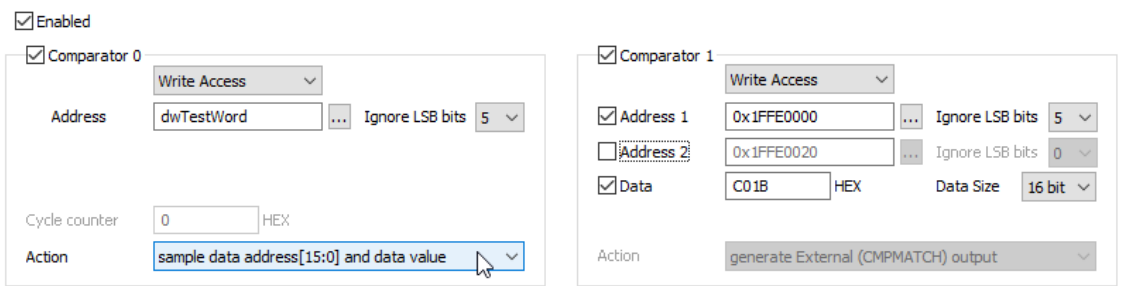

#### **5.7.1 Results**

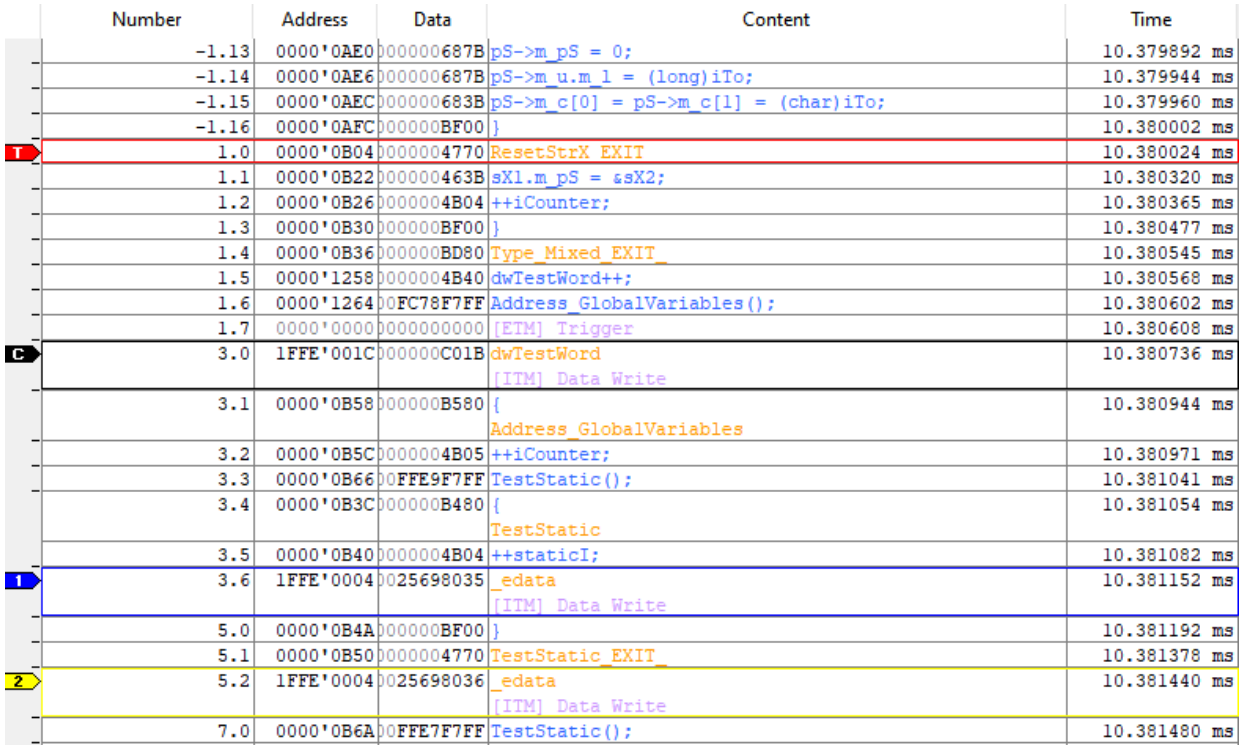

But if you change to *Ignore LSB bits*, you will get results like depicted in the picture below and in the  $2^{\omega}$  example in chapter 4.

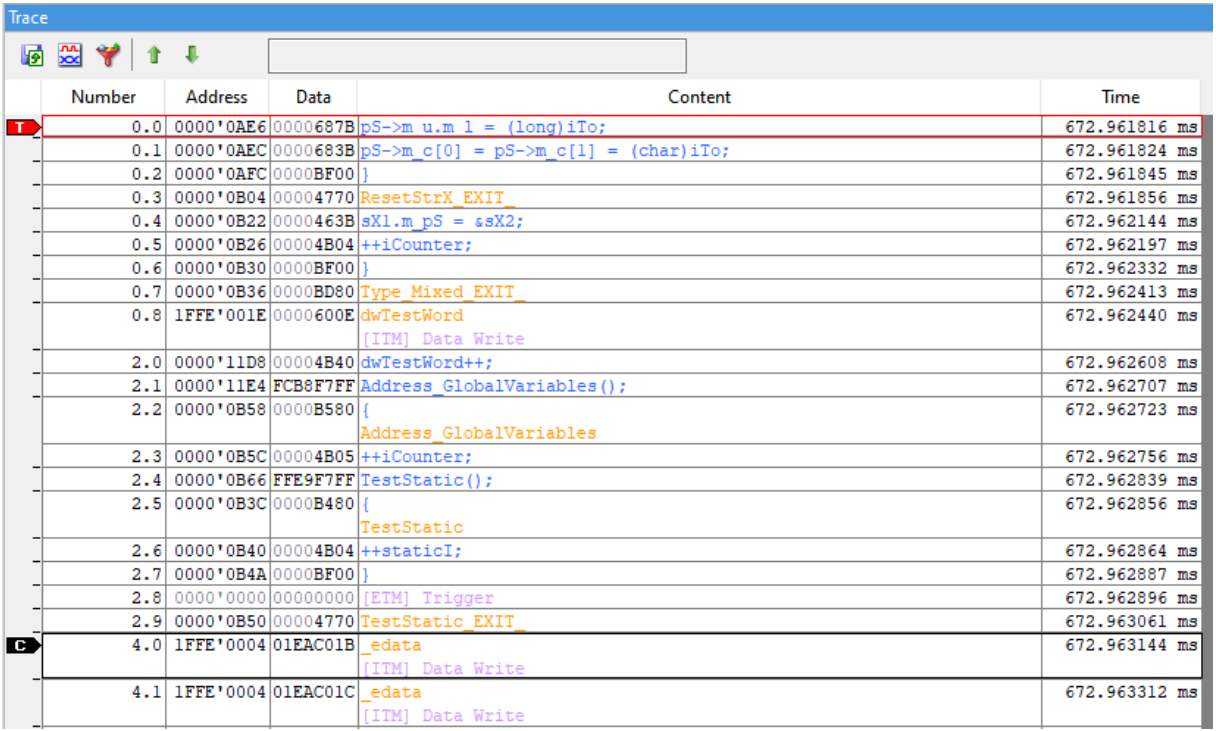

#### **5.7.2 General note**

More complex triggers and *Ignore LSB bits* setup could cause the MCU suppressed i.e., trigger information and other not essential information. To find what you are looking you can:

- Search within Trace results.
- Check option *On-Chip Trace Data* in *Trace window / Options / Trace* which will display origin messages sent from MCU within the Trace pane.

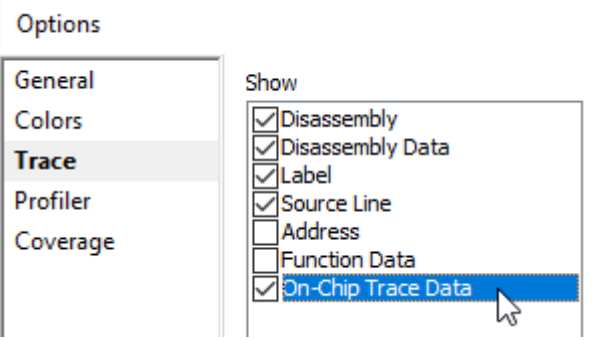

## <span id="page-15-0"></span>**6 Technical support**

## <span id="page-15-1"></span>**6.1 More resources**

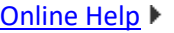

winIDEA and testIDEA help

[Knowledge Base](https://support.isystem.com/kb)

Tips & tricks categorized by issue type and architecture

[Tutorials](https://www.isystem.com/support/tutorials.html)

From beginner to expert

#### [Technical Notes](https://www.isystem.com/support/technical-notes.html) ▶

How-tos for winIDEA functionalities with scripts [Application Notes](https://www.isystem.com/support/application-notes.html) ▶

How-to notes on advanced use cases

#### [Webinars](https://www.isystem.com/support/meet-us.html)  $\blacktriangleright$

Technical webinars about iSYSTEM tools with use cases

## <span id="page-15-2"></span>**6.2 Contact**

Please visi[t https://www.isystem.com/contact.html](https://www.isystem.com/contact.html) for contact details.

iSYSTEM has made every effort to ensure the accuracy and reliability of the information provided in this document at the time of publishing. Whilst iSYSTEM reserves the right to make changes to its products and/or the specifications detailed herein, it does not make any representations or commitments to update this document.

© iSYSTEM. All rights reserved.